# **Dell Pro** 無線鍵盤滑鼠組 **KM5221W**

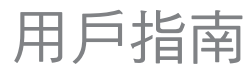

鍵盤機型:KB3121W 滑鼠機型:MS3121W 法規機型:KB3121Wt/MS3121Wt/SD-8160 法規機型: KB3121Wp/MS3121Wp/DGRFEO

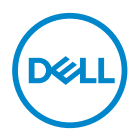

## 注意、小心及警告

- 附註:「附註」表示可以協助您有效使用電腦的重要資訊。
- 注意:「注意」表示如果未遵照說明進行,可能造成硬體損壞或資料遺失。

警告:「警告」表示可能造成財產損失、人員傷害或死亡。

**© 2021 Dell Inc.** 或其子公司。保留一切權利。Dell、EMC 及其他商標均為 Dell Inc. 或其 子公司的商標。其他商標為其個別所有者的商標。

2021–01

修訂版 A00

## 目錄

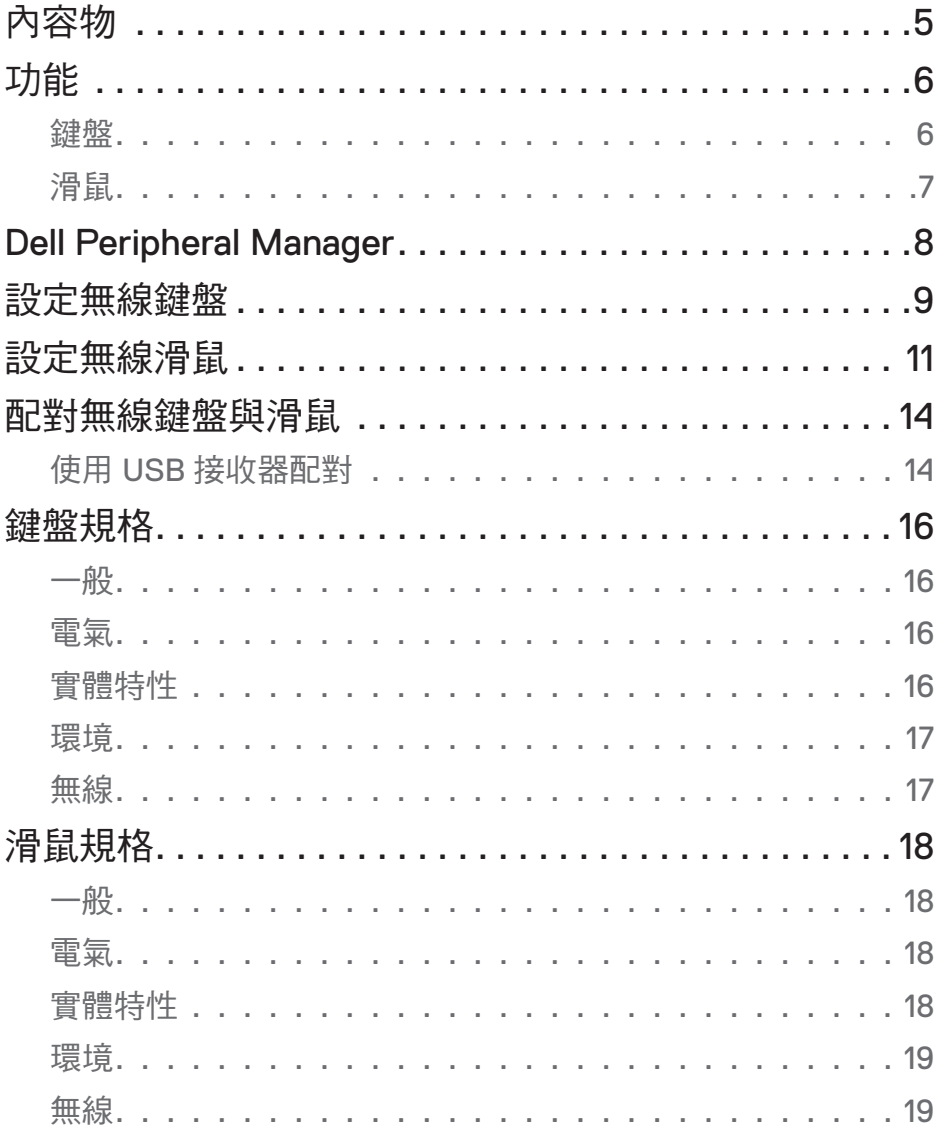

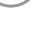

(dell

 $\overline{\phantom{a}}$ 

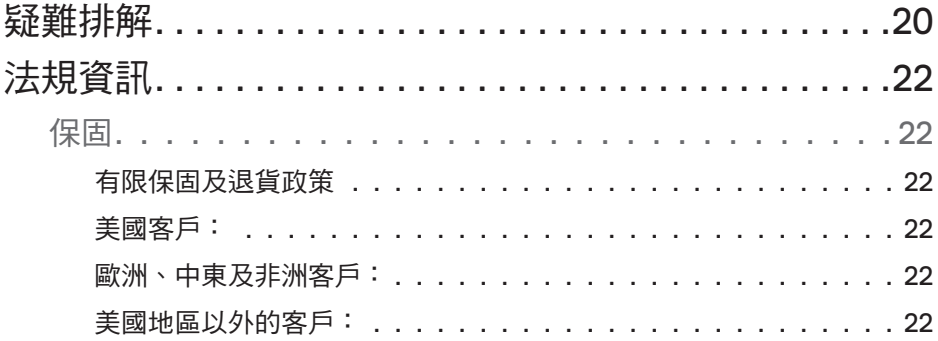

<span id="page-4-0"></span>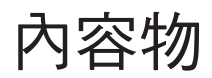

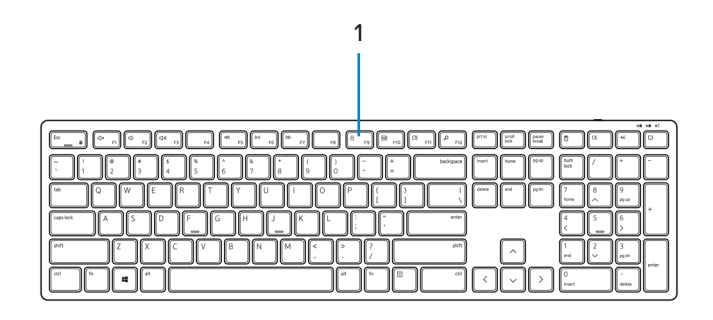

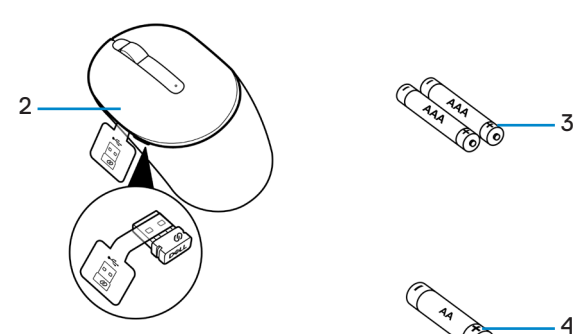

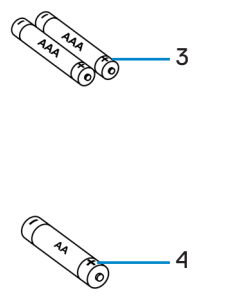

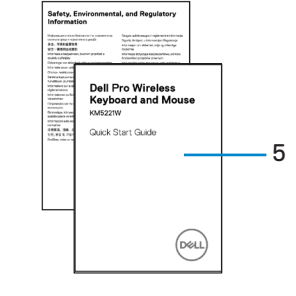

- 
- **3.** AAA 型電池(用於鍵盤) **4.** AA 型電池(用於滑鼠)
- **1.** 鍵盤 **2.** 包含 USB 接收器的滑鼠
	-

**5.** 文件

.<br>D&Ll

# <span id="page-5-0"></span>功能

### 鍵盤

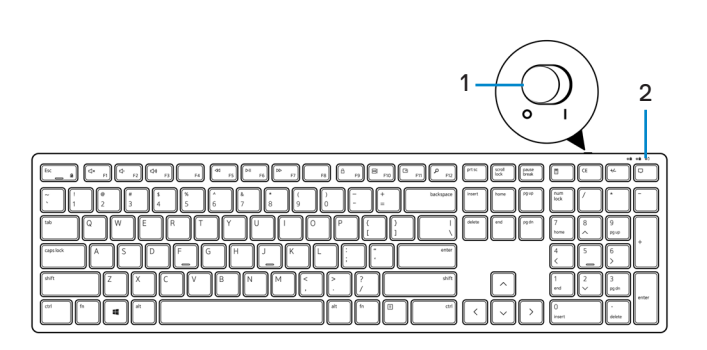

俯視圖

仰視圖

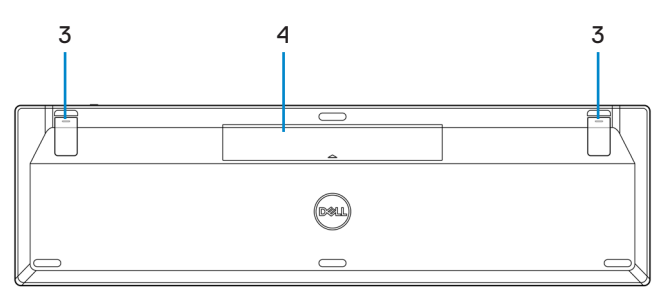

**1.** 電源開關 **2.** 電池狀態指示燈

- **3.** 鍵盤腳墊 **4.** 電池蓋
	-
- 附註:打開電池蓋,找到 **PPID**/法規標籤位置。

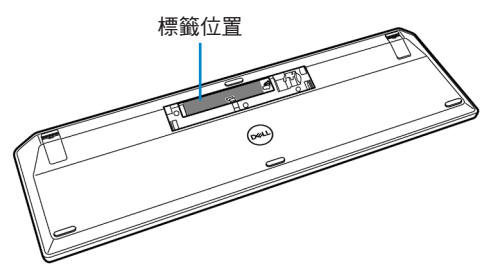

<span id="page-6-0"></span>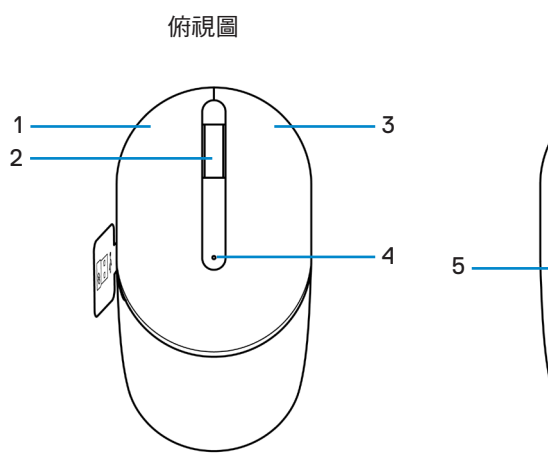

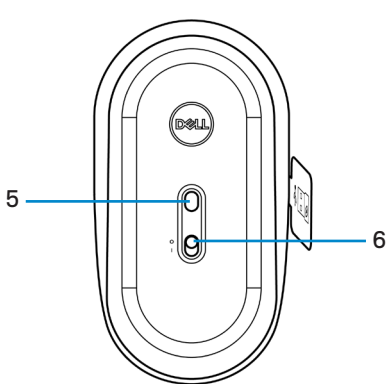

仰視圖

- **1.** 左鍵 **2.** 滾輪
- 
- 

**3.** 右鍵 **4.** 電池狀態指示燈

- **5.** 光學感應器 **6.** 電源開關
- 附註:先打開滑鼠蓋,找到 **PPID/**法規標籤位置。

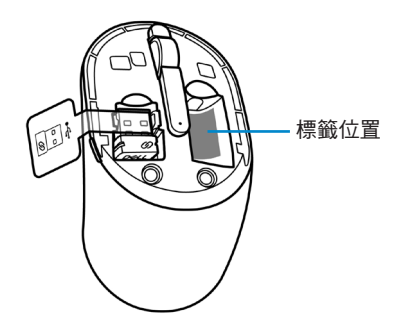

# <span id="page-7-0"></span>Dell Peripheral Manager

Dell Peripheral Manager 軟體可讓您執行下列操作:

- 透過「資訊」索引標籤查看韌體版本和電池狀態等裝置資訊。
- 將裝置上的韌體更新至最新版本。

如需更多資訊,請參閱產品頁面中的 Dell Peripheral Manager 使用者指南,網址為 **[www.dell.com/support](https://www.dell.com/support)**。

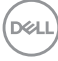

## <span id="page-8-0"></span>設定無線鍵盤

**1.** 用指尖扳開電池蓋。

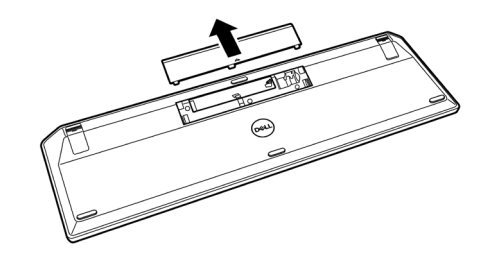

**2.** 將 AAA 電池裝入電池槽。然後裝回電池蓋。

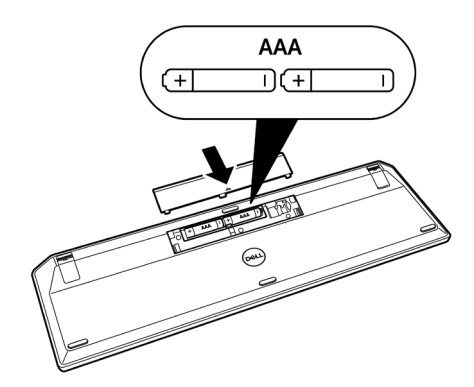

.<br>D&Ll

3. 將電源開關向右滑動, 即可開啟鍵盤電源。

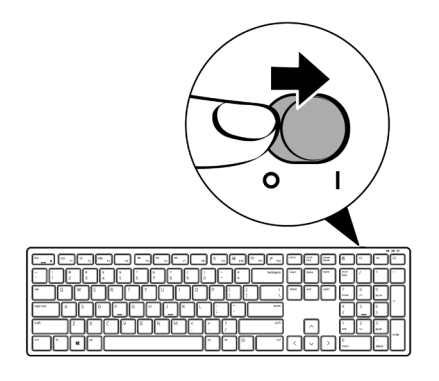

10 │ 設定無線鍵盤

# <span id="page-10-0"></span>設定無線滑鼠

**1.** 找出滑鼠蓋側的插槽。用指尖扳開滑鼠蓋。

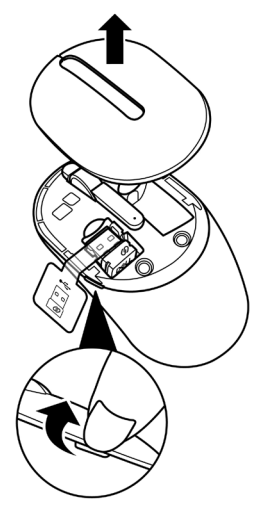

**2.** 從槽中取出 USB 接收器。

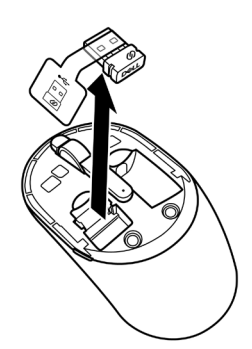

.<br>D&Ll

**3.** 將 AA 電池裝入電池槽。

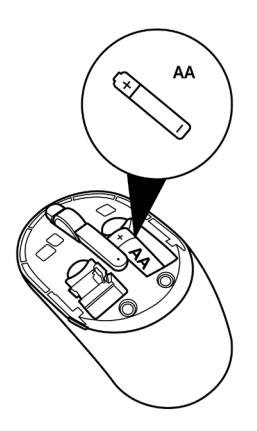

**4.** 裝回滑鼠蓋。

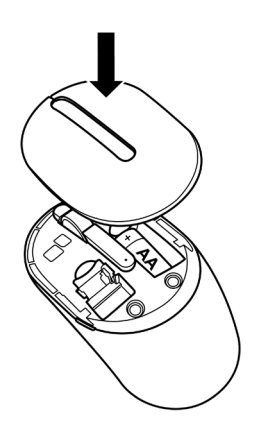

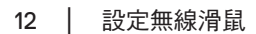

**5.** 將電源開關向下滑動, 即可開啟滑鼠電源。

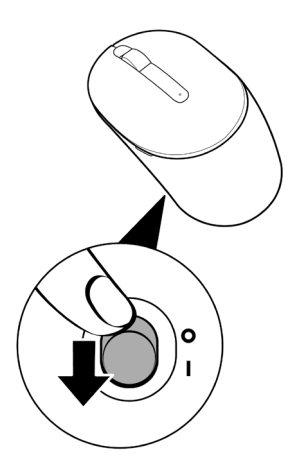

# <span id="page-13-0"></span>配對無線鍵盤與滑鼠

Dell 無線鍵盤滑鼠組可透過 USB 接收器與裝置配對。你可以配對筆記型電腦、桌上型電 腦及相容的行動裝置,並加以切換。

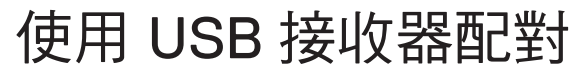

附註:您可以利用 **Dell** 通用配對,將裝置連線到無線鍵盤滑鼠組。

**1.** 從 USB 接收器卸下接收器標籤。

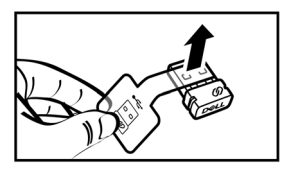

**2.** 將 Dell 通用 USB 接收器安裝至電腦上的 USB 連接埠。

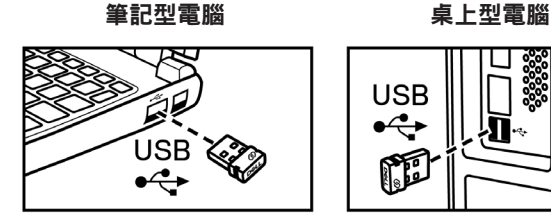

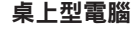

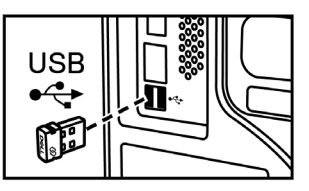

3. 將電源開關向右滑動, 即可開啟鍵盤電源。將電源開關向下滑動, 即可開啟滑鼠電 源。

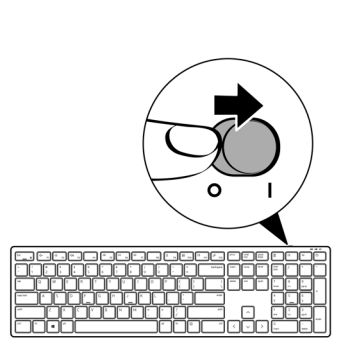

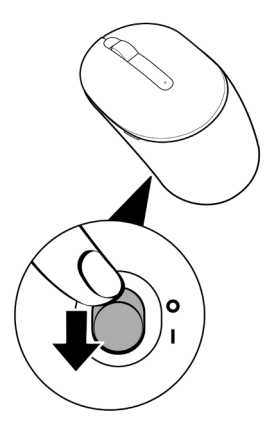

鍵盤與滑鼠即與 USB 裝置配對。

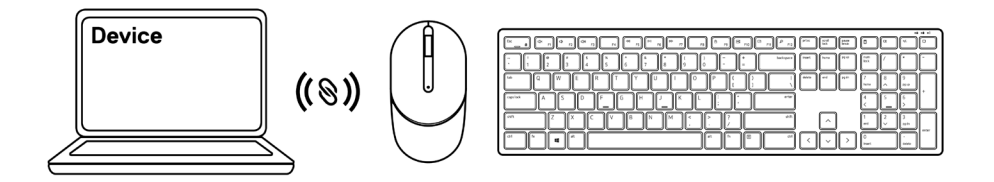

# <span id="page-15-0"></span>鍵盤規格

一般

#### 型號 KB3121W

連線類型 そのことをついてはない 無線 (2.4 GHz 包含小型接收器)

- 系統需求 Windows Server 2012;2012 R2、2016(僅限 RF 接收器)
	- Windows 8、32/64 位元
	- Windows 10、32/64 位元
	- Android
	- Chrome
	- MAC OS
	- Linux 6.x、Ubuntu 18 及 Redhat 8 Enterprise
	- Free-DOS(僅限 RF 接收器)

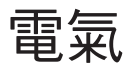

操作電壓 2 V - 3.2 V 電池類型 スポックス あんてい あくしゃ あくしゃ あくしゃ あくしゃ うちょう こうきょう

### 實體特性

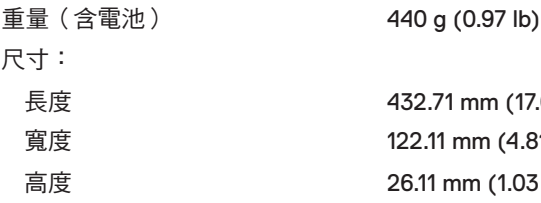

長度 432.71 mm (17.04 in.) 122.11 mm (4.81 in.) 26.11 mm (1.03 in.)

### <span id="page-16-0"></span>環境

溫度:

### 無線

工作 -10°C 至 50°C (14°F 至 122°F) 存放 -40°C 至 65°C (-40°F 至 149°F) 存放濕度 95% 最大相對濕度; 非冷凝

RF 解析度 2.4 GHz RF 作業通道  $f(x)$  and  $f(x)$  and  $f(x)$  and  $f(x)$  and  $f(x)$  and  $f(x)$  and  $f(x)$  and  $f(x)$  and  $f(x)$  and  $f(x)$  and  $f(x)$  and  $f(x)$  and  $f(x)$  and  $f(x)$  and  $f(x)$  and  $f(x)$  and  $f(x)$  and  $f(x)$  and  $f(x)$  and  $f(x)$  and  $f(x)$  and  $f(x)$ 操作距離 > 10 公尺(戶外無任何干擾)

# <span id="page-17-0"></span>滑鼠規格

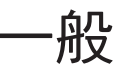

#### 型號 MS3121W

連線類型 またはちゃくなります 無線 (2.4 GHz 包含小型接收器)

- 系統需求 Windows Server 2012;2012 R2、2016(僅限 RF 接收器)
	- Windows 8、32/64 位元
	- Windows 10、32/64 位元
	- Android
	- Chrome
	- $\cdot$  Linux 6.x, Ubuntu
	- Free-DOS(僅限 RF 接收器)

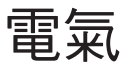

實體特性

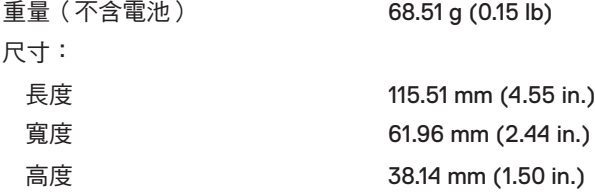

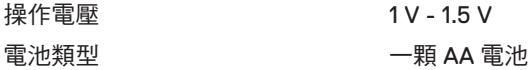

### <span id="page-18-0"></span>環境

溫度:

### 無線

RF 解析度 2.4 GHz RF

工作 -10°C 至 50°C (14°F 至 122°F) 存放 -40°C 至 65°C (-40°F 至 149°F) 存放濕度 95% 最大相對濕度; 非冷凝

作業通道  $f(x)$  and  $f(x)$  and  $f(x)$  and  $f(x)$  and  $f(x)$  and  $f(x)$  and  $f(x)$  and  $f(x)$  and  $f(x)$  and  $f(x)$  and  $f(x)$  and  $f(x)$  and  $f(x)$  and  $f(x)$  and  $f(x)$  and  $f(x)$  and  $f(x)$  and  $f(x)$  and  $f(x)$  and  $f(x)$  and  $f(x)$  and  $f(x)$ 操作距離 > 10 公尺(戶外無任何干擾)

# <span id="page-19-0"></span>疑難排解

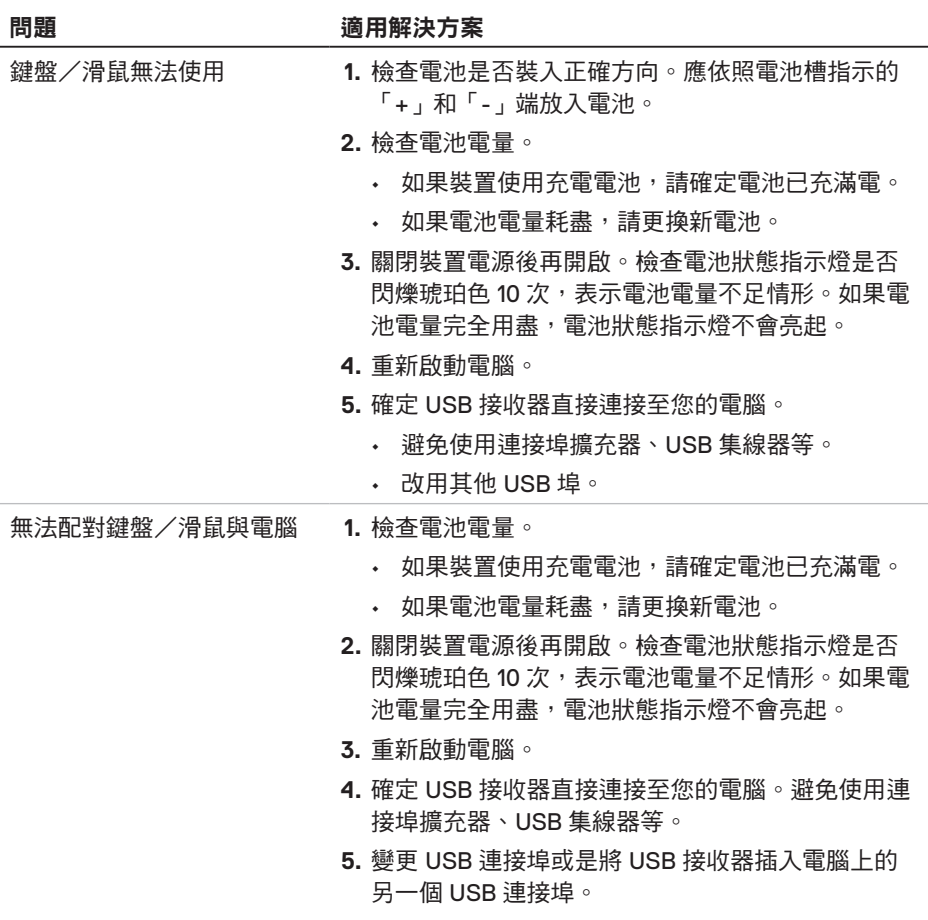

**6.** 確定電腦與鍵盤/滑鼠保持在 10 公尺的距離內。

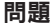

#### **適用解決方案**

滑鼠指標沒有移動 **1.** 檢查電池電量。

- 如果裝置使用充電電池,請確定電池已充滿電。
- 如果電池電量耗盡,請更換新電池。
- **2.** 關閉裝置電源後再開啟。檢查電池狀態指示燈是否 閃爍琥珀色 10 次,表示電池電量不足情形。如果電 池電量完全用盡,電池狀態指示燈不會亮起。
- **3.** 重新啟動電腦。
- **4.** 確定電腦與鍵盤/滑鼠保持在 10 公尺的距離內。

游標移動速度過慢疑難排解 **1.** 請勿遮擋感應器並保持乾淨。

滑鼠左鍵/右鍵沒有作用

鍵盤按鍵沒有作用 無線連線中斷

- 
- **2.** 玻璃或非常光滑的表面,不適合滑鼠感應器捕捉 滑鼠動作。使用深色的布面滑鼠墊,可提高追蹤能 力。
- **3.** 更改滑鼠設定,調整指標速度。 按一下或點選符合筆記型電腦/桌上型電腦作業系 統 (OS) 的索引標籤,然後執行該區段的步驟更改 設定。
	- 在搜尋方塊中,鍵入 main.cpl。即顯示滑鼠屬 性對話方塊。
	- 按一下或點選程式清單中的 main.cpl。
	- 按一下或點選**指標設定**索引標籤。在**動作**區段中 移動滑桿,將指標調整至所需的速度。
	- 按一下或點選確定。

**D**&LI

# <span id="page-21-0"></span>法規資訊

### 保固

### 有限保固及退貨政策

Dell 品牌產品享有 3 年的硬體有限保固。若隨 Dell 系統購買,則以系統保固期間為準。

### 美國客戶:

本產品之購買及使用須受 Dell 的一般使用者合約所約束。您可至 **[Dell.com/terms](https://www.dell.com/terms)** 網站 查看此合約。此文件含有具約束力的仲裁條款。

### 歐洲、中東及非洲客戶:

所販售及使用的 Dell 品牌產品須受適用之國家消費者法律權利、您簽訂的任何零售商銷 售合約(將適用於您與零售商),以及 Dell 的一般使用者合約條款所約束。

Dell 亦可能提供其他硬體保固-Dell 一般使用者合約及保固條款的完整細節列於 **[Dell.](https://www.dell.com/terms)** [com/terms](https://www.dell.com/terms) 網站上,您可從「首頁」底部的清單選取自己的國家,然後按一下一般使用 者條款的「條款與條件」,或保固條款的「支援」連結。

### 美國地區以外的客戶:

所販售與使用的 Dell 品牌產品須受適用之國家消費者法律權利、您簽訂的任何零售商銷 售合約(將適用於您與零售商),以及 Dell 的保固條款所約束。Dell 亦可能提供其他硬 體保固-Dell 保固條款的完整細節列於 **[Dell.com](https://www.Dell.com)** 網站, 您可從「首頁」底部的清單選取 自己的國家,然後按一下「條款與條件」連結,或保固條款的「支援」連結。

**D**&LI